## **How to Post an Auction Item Donation**

*Scotties Rock Foundation Auction- Spring 2022 (Revised 1-19-2022) Created by Colleen Rafatti, SRF Board Member/Webmaster (do not share without permission)*

**Step 1. Go to the Scotties Rock Foundation auction site on Facebook** <https://www.facebook.com/groups/ScottiesRockFoundation>

**Step 2. Create the posting for your auction item.**

Follow these guidelines when designing your post:

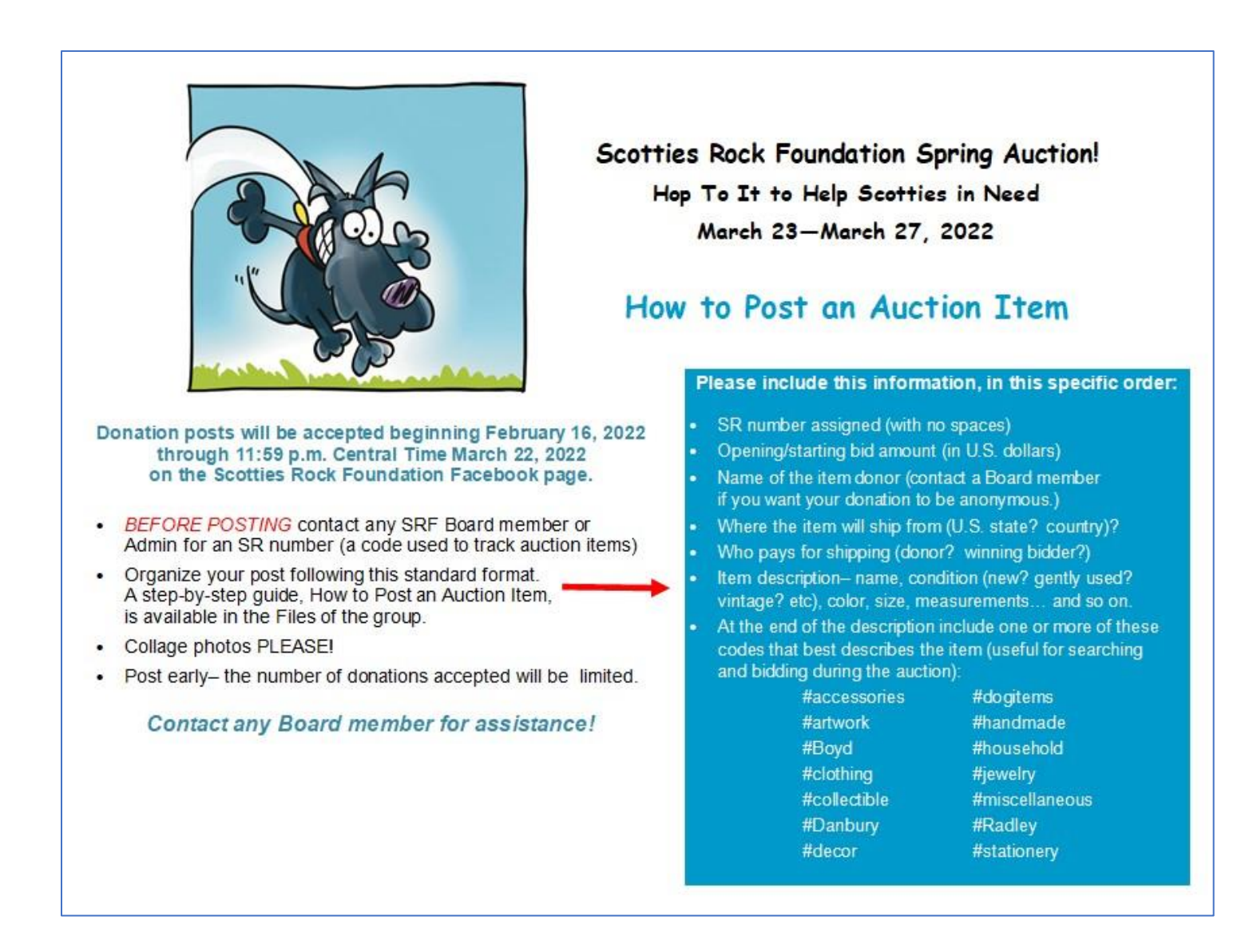

To begin- click on this box on the Scotties Rock Foundation page (it will say- What's on your mind… then your name):

Click in the box that says "Write something…"

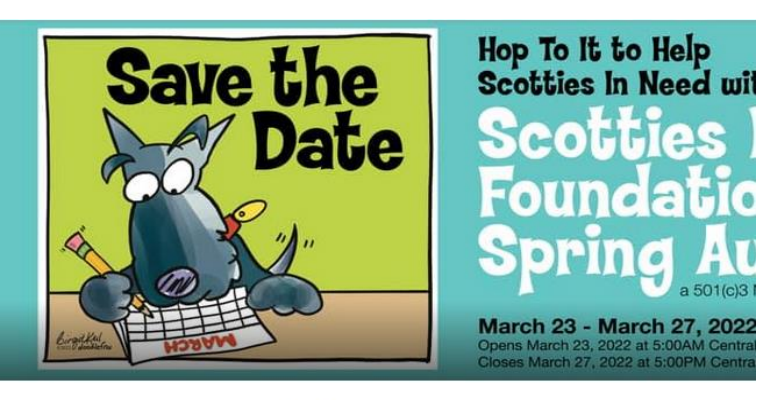

#### **icotties Rock Foundation**

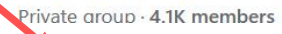

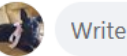

Write something...

In that empty box that opens to Create Post type in the details about your auction item. Be sure to include:

- The SR number.
- The opening bid
- Name of the donor (if not the person posting).
- Shipping information.
- Descriptive detail such as size, age (vintage? antique?), condition (new or gently used/gently worn?), color, measurements/size, and so on.
- One or more codes for searching purposes (#accessories, #clothing, #jewelry, etc.)

Here is a completed example.

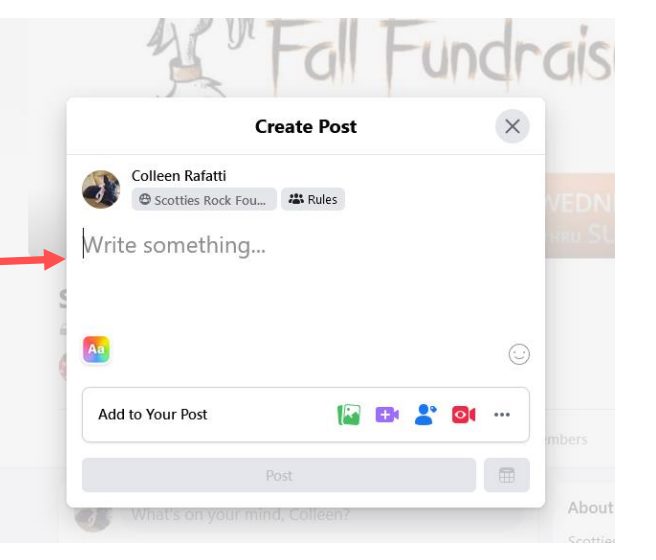

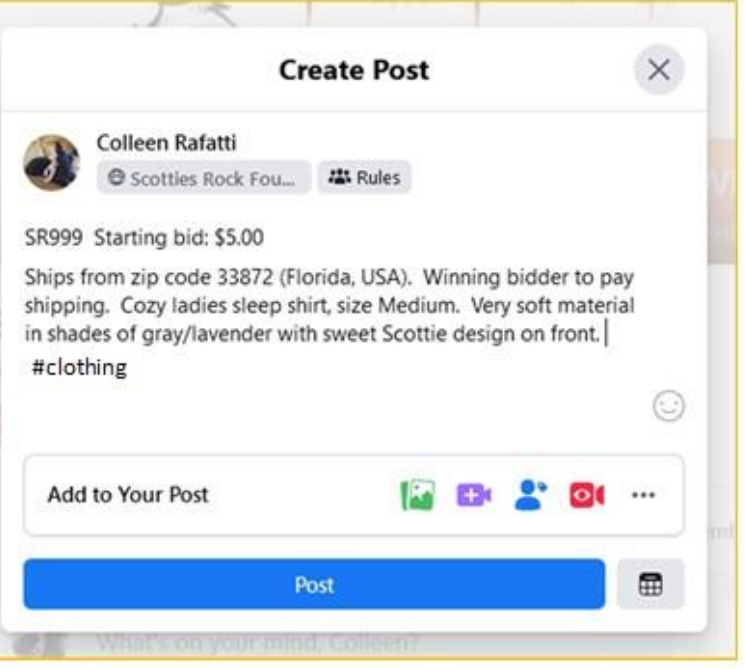

### **Add as much detail as you can to accurately describe the item:**

For fabric items…

- Is the item new or used? If clothing, what is the size, color, etc.?
- If used or previously worn, what is its condition? Is it from a nonsmoking home?

For collectibles, decorative items. books, craft items…

- Is the item new or vintage/antique? Approximate age, if vintage?<br>• Note any markings or labels that identify the maker.
- Note any markings or labels that identify the maker.
- Please carefully note any damage or imperfections (chips, cracks, glaze crazing, etc.)
- Size (height, width, depth) and approximate weight if the item is heavy (cast iron, etc.).

#### **Step 3. Add the photo of the auction item.**

In **Add to Your Post**, click on the photo icon

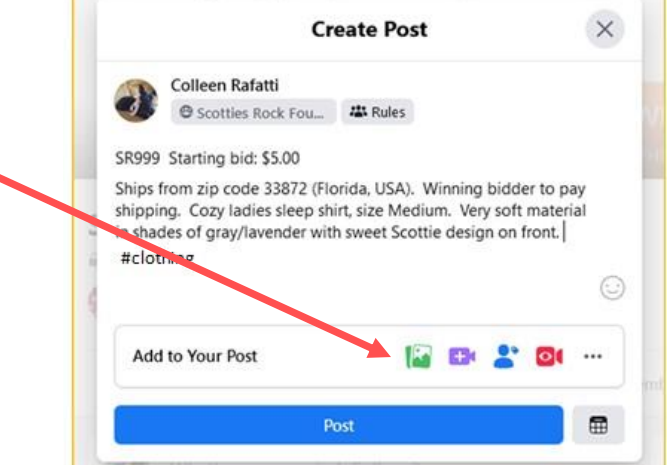

.

Search your computer for where you stored the Picture of the item, click open.

A small image of your picture is now shown below your item description.

Now, click *Post*

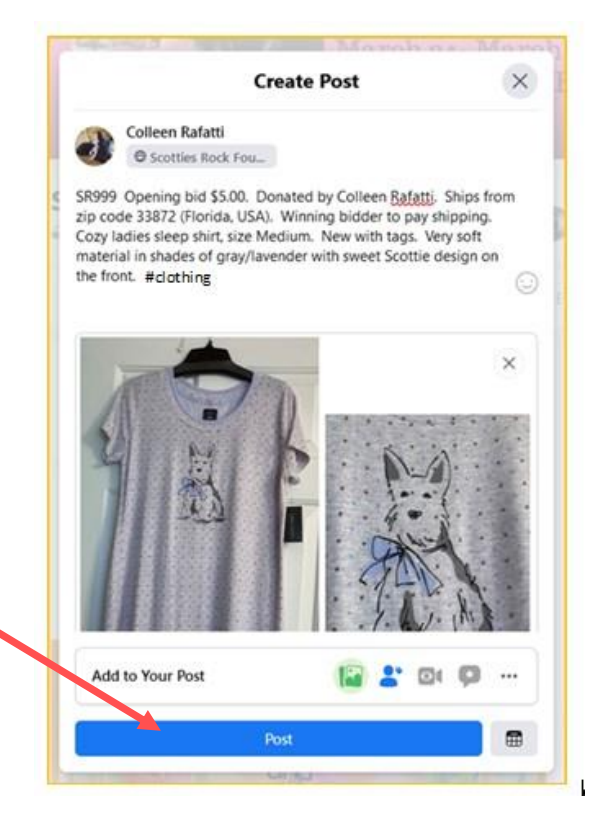

**Step 4. Here is your finished post, visible to visitors to the auction page.**

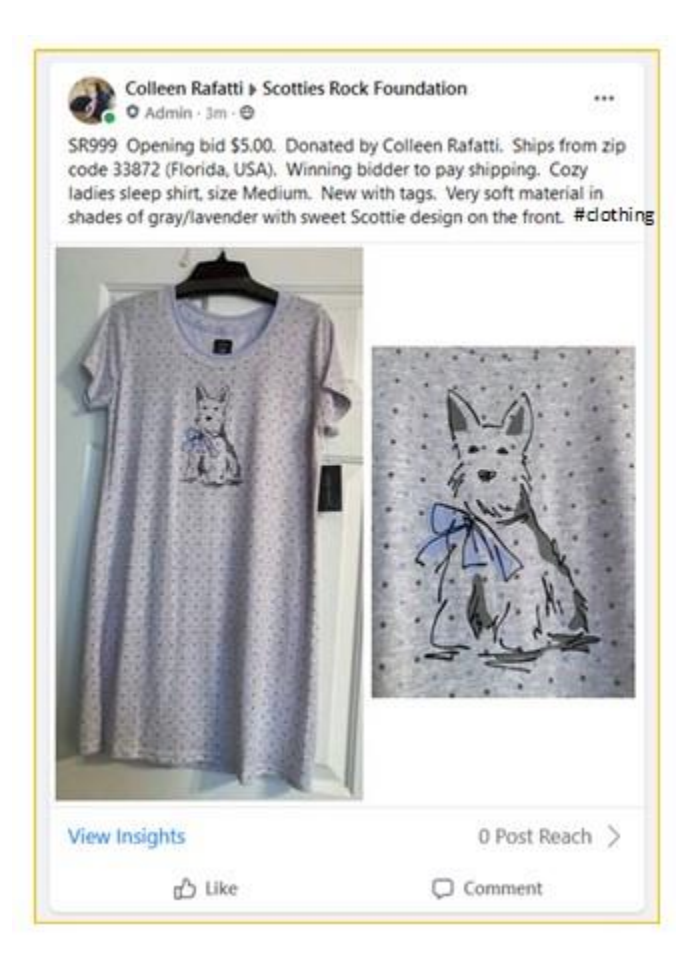

**NOTE 1:** If there are errors in the post or you want to change something in it, click the three little dots in the upper right corner, then click *Edit post topics*.

The post reopens on your screen so you can make changes. When finished, click *Save***.**

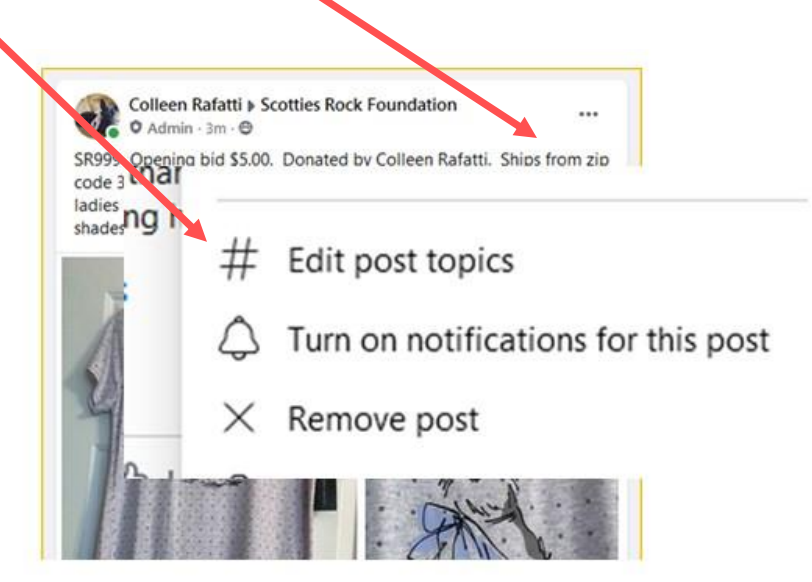

**NOTE 2:** If you do not want to receive a notification in your Facebook every time someone bids or comments on this post, you can click *Turn off notifications* for this post". When finished, click *Save*.

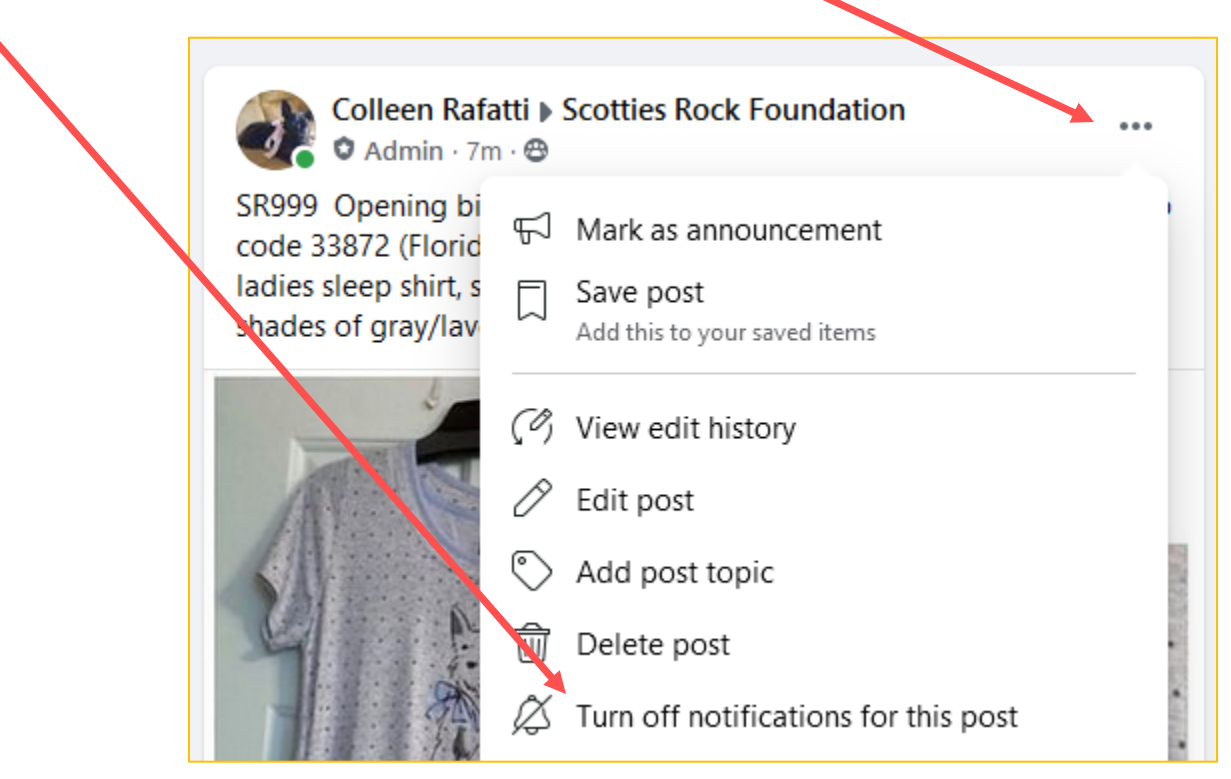

**NOTE 3:** Please be sure to "collage" photos if you have multiple views of an auction donation to show. Do not post more than one photo of the same item- it causes confusion on the auction site for bidders. This is an example of a "collage" photo (3 images in a single photo).

Any Admin will be happy to help you collage your photos!

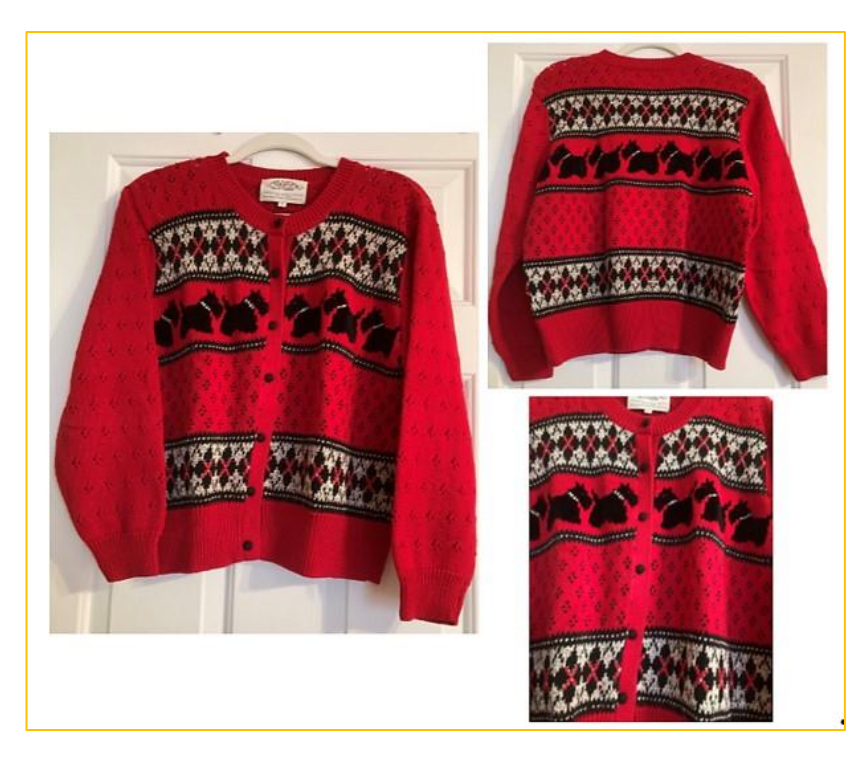

**NOTE 4:** Sometimes Facebook randomly turns on the **Sale Format**, showing your opening bid amount as a fixed sales price. You need to turn that off for all auction postings!

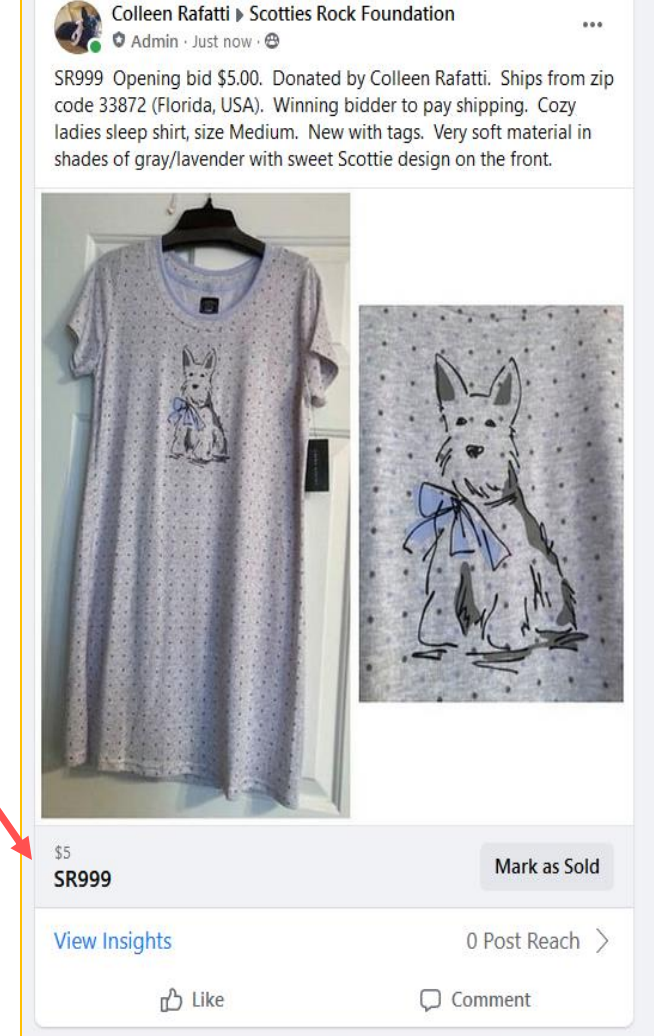

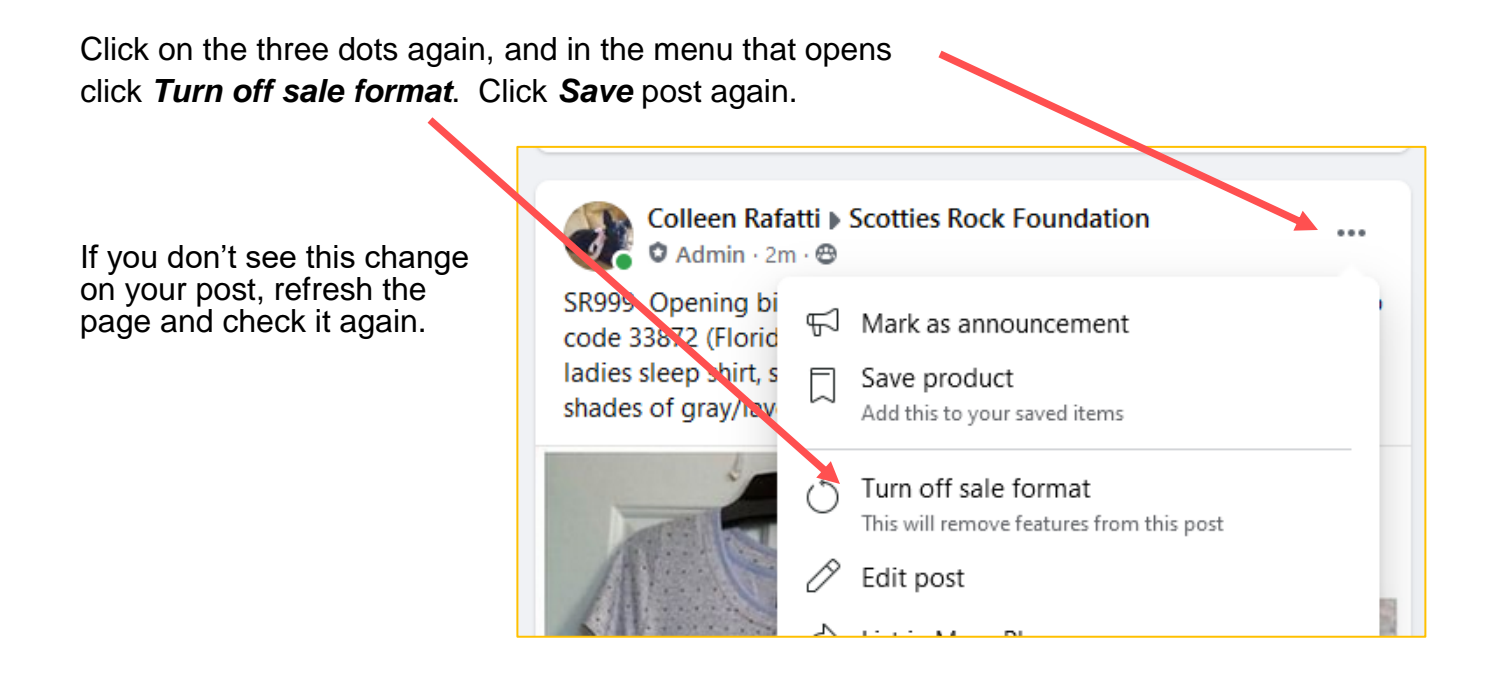

# **Posting Deadline:**

All auction donations must be posted to Scotties Rock Foundation Facebook auction page by **11:59 pm Central time Tuesday March 22, 2022**.

Any donations submitted after this time will be saved for the Fall auction in 2022, with the donor's permission.

**Contact any Scotties Rock Foundation Admin if you need assistance posting your items.**

*Thank you for donating to help raise funds for Scotties in need of vet care!*

-END-